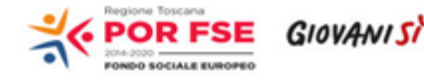

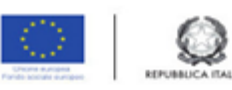

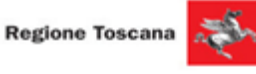

## **Istruzioni per la compilazione e la presentazione on line del Formulario progetti FSE**

Si accede al Sistema Informativo FSE all'indirizzo <https://web.rete.toscana.it/fse3>con l'utilizzo di Tessera Sanitaria attivata (o altra CNS), oppure mediante le credenziali SPID (Sistema Pubblico di Identità Digitale) per il cui rilascio si possono seguire le indicazioni della pagina  [open.toscana.it/spid](http://open.toscana.it/spid).

Per poter procedere alla compilazione on line della domanda, l'operatore dell'ente deve risultare registrato sul sistema FSE.

Pertanto se l'operatore incaricato non fosse registrato è necessario per prima cosa compilare la sezione "Inserimento dati per richiesta accesso".

Una volta registrato, l'operatore può procedere alla compilazione del formulario on line accedendovi direttamente dal link [https://web.rete.toscana.it/fse3/gateway?](https://web.rete.toscana.it/fse3/gateway?applicativo=fse3&passo=/indexFormularioV&funzionalita=indexFormularioV&operazione=indexFormularioV)

[applicativo=fse3&passo=/indexFormularioV&funzionalita=indexFormularioV&op](https://web.rete.toscana.it/fse3/gateway?applicativo=fse3&passo=/indexFormularioV&funzionalita=indexFormularioV&operazione=indexFormularioV) [erazione=indexFormularioV.](https://web.rete.toscana.it/fse3/gateway?applicativo=fse3&passo=/indexFormularioV&funzionalita=indexFormularioV&operazione=indexFormularioV)

Per presentare una candidatura sul sistema informativo FSE tramite il "Formulario di presentazione progetti FSE on-line" occorre cliccare sul relativo link

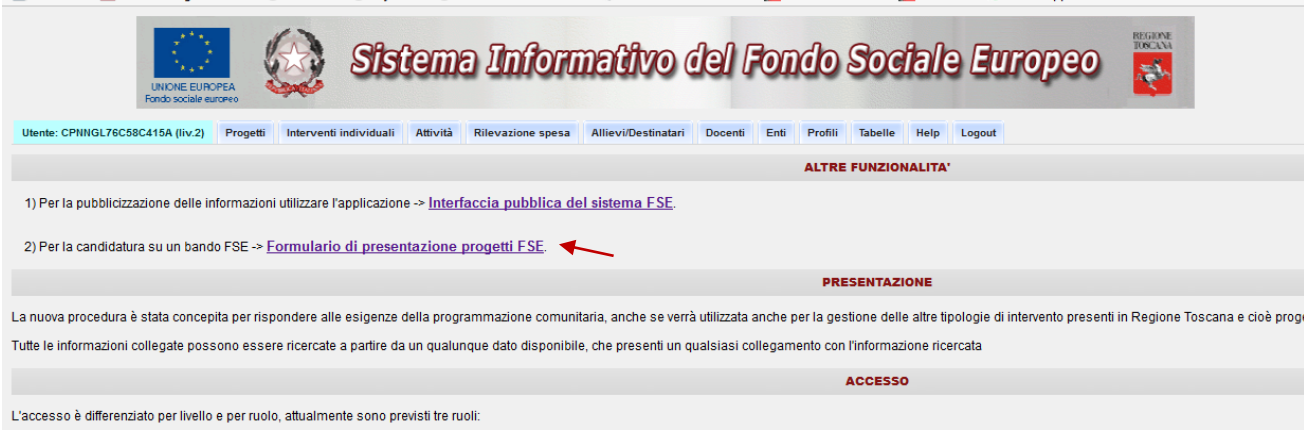

(1) Autoribadi Gestione (Amministrazione nel SI) e responsabile dell'inserimento delle informazioni di diferimento otme gli Enti accreditati tutte le tabelle testatitue il riparto finsprisato i trasferimenti negli e negli

Come prima cosa è necessario consultare i bandi/avvisi presenti in procedura e ricercare quello d'interesse, sul quale si intende presentare il Progetto.

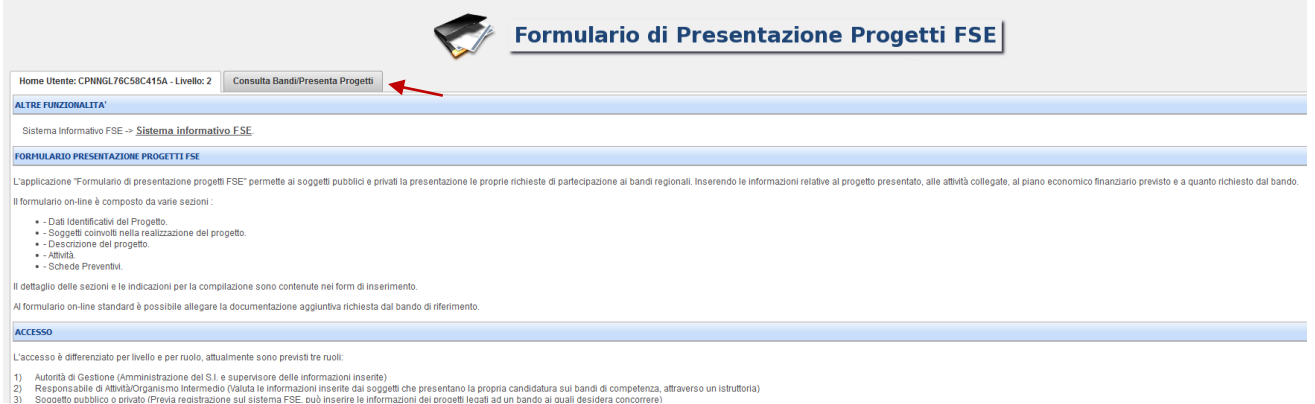

Una volta individuato il bando d'interesse è possibile procedere alla compilazione on line del formulario, cliccando sulla relativa icona.

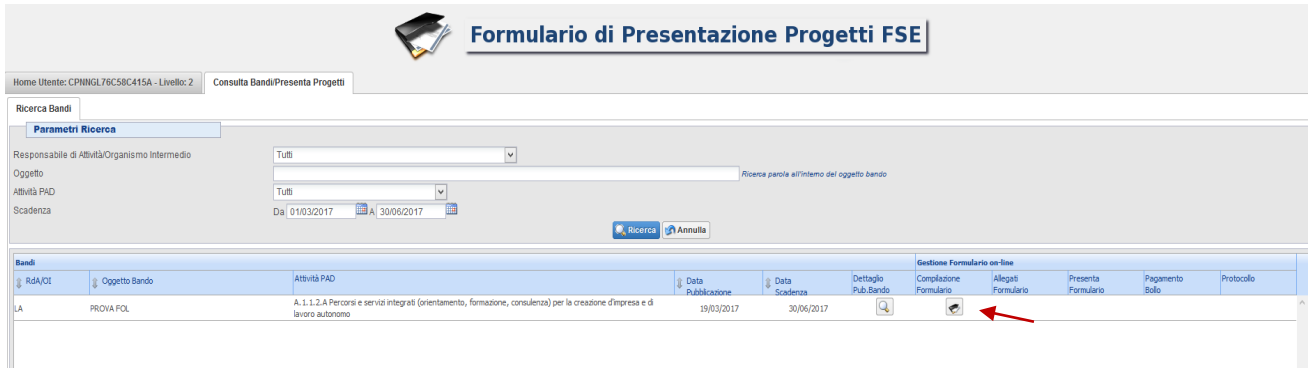

La compilazione del formulario on line si compone di 5 sezioni:

- 1. **Dati Identificativi del Progetto**, dove vengono richiesti i dati di sintesi del Progetto
- 2. **Soggetti coinvolti nella realizzazione del progetto,** in questa sezione dovranno essere valorizzati i campi in riferimento al solo soggetto proponente, le informazioni inerenti tutti gli altri soggetti sono contenute nella scheda di progetto del bando (allegato B)
- 3. **Descrizione del progetto**
- 4. **Attività,** in questa sezione vengono richieste le informazioni relative ai percorsi AFR. Occorrerà qui inserire un'attività per ogni percorso AFR.
- 5. **Scheda Preventivo,** in questa sezione si deve inserire il preventivo di tutto il progetto

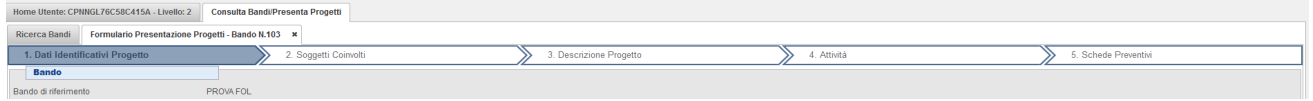

Le sezioni devono essere compilate tenendo conto della sequenza in cui vengono presentate, quindi prima la 1, poi la 2 ecc.

Ogni singola parte deve essere salvata.

Una volta compilata e salvata l'ultima sezione l'applicazione ripresenta la pagina iniziale dalla quale è possibile:

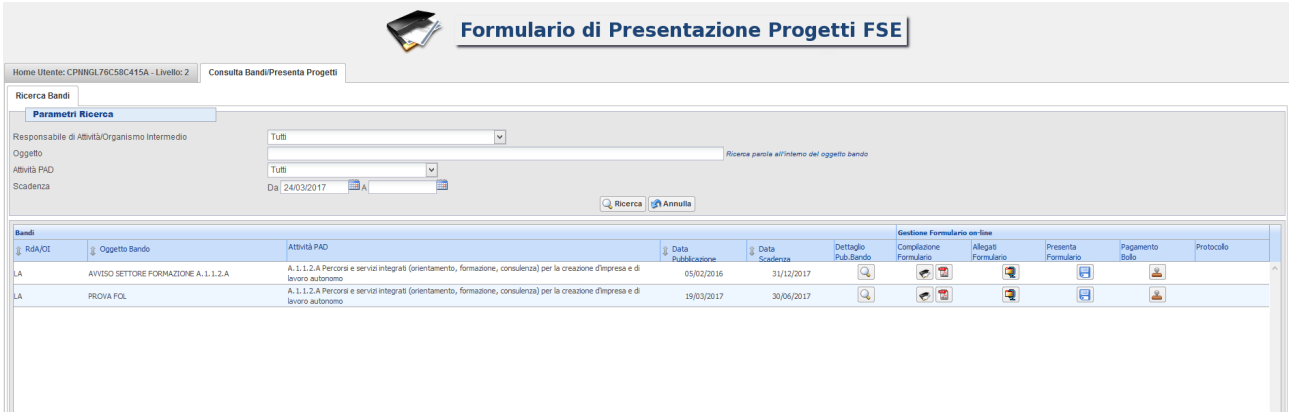

- **1.** Visualizzare e stampare la versione PDF di quanto inserito <sup>12</sup>
- **2.** Allegare:
	- Domanda di finanziamento (allegato A) e Formulario del progetto (allegato B) con relativi allegati (ATS o dichiarazione di intenti a costituirsi in ATS, eventuali atti di delega alla firma, copia dei documenti di identità) nel caso siano necessari;
	- Formulari di percorso (uno per ogni percorso presentato allegato C) e relativi allegati (eventuali atti di delega alla firma e copia dei documenti di identità, ecc).

Tutti i documenti da allegare in upload devono essere in formato pdf, inseriti in un file .zip e aggiunti al sistema con la funzione Gestione Allegati

Il file.zip può avere dimensioni massime pari a 5 MB; possono essere allegati più file.zip (della dimensione max di 5 MB ciascuno).

I file.zip dovranno essere composti nel modo seguente:

- un file.zip contenente la domanda di finanziamento (allegato A) e il formulario di progetto (allegato B) con i relativi allegati che dovrà essere nominato: *domanda e progetto.zip*;
- un file.zip per ogni percorso AFR contenente: il formulario di percorso (allegato C) e relativi allegati (lettere di intenti dei soggetti che erogano il periodo di formazione e di quelli che ospitano i periodi di ricerca-azione, eventuali atti di delega alla firma e copia dei documenti di identità, ecc); questo file.zip dovrà essere nominato *acronimo percorso - numero progressivo percorso nell'ambito del progetto.zip.*

Nel caso in cui si dovessero superare i 5MB previsti dal portale ogni file.zip andrà suddiviso in due file:

*1.* contenente i Formulari di percorso (allegato C), gli eventuali atti di delega e carte di identità che dovrà essere nominato *acronimo progetto di ricerca-acronimo percorso - numero progressivo percorso nell'ambito del progetto - 1.zip;*

*2.* contenente le lettere di intenti e gli eventuali altri allegati (es. programmi corsi, seminari, convegni etc) nominato *acronimo progetto di ricerca-acronimo percorso - numero progressivo percorso nell'ambito del progetto - 2.zip.*

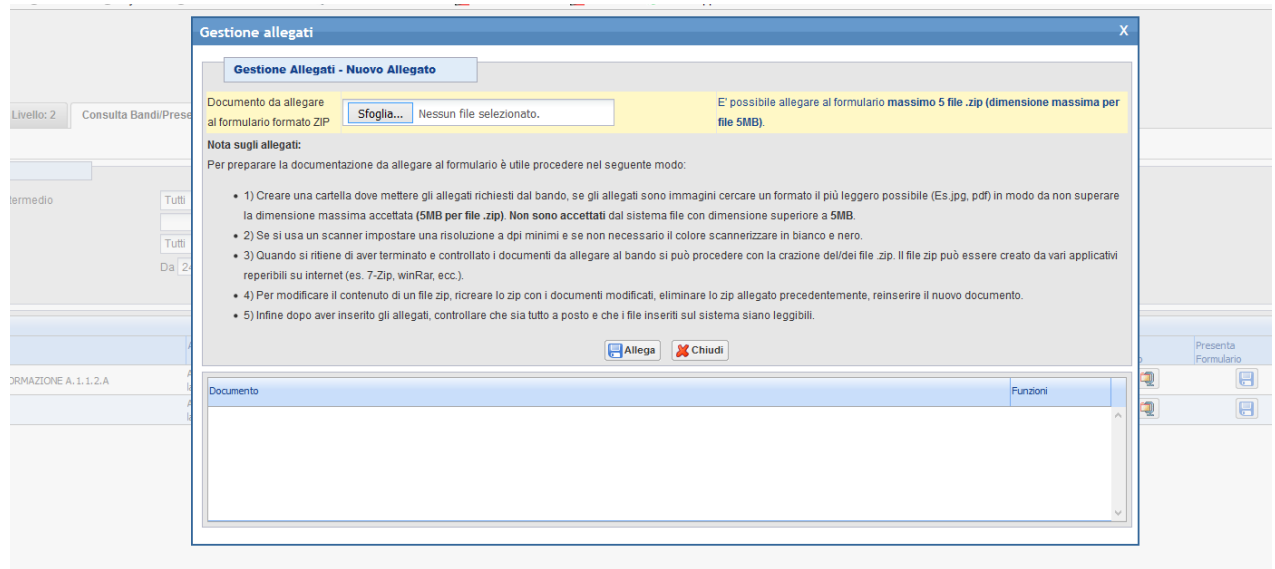

**3.** Non attivare il pagamento del bollo on-line attraverso la funzione **(i soggetti pubblici non sono soggetti a bollo)**

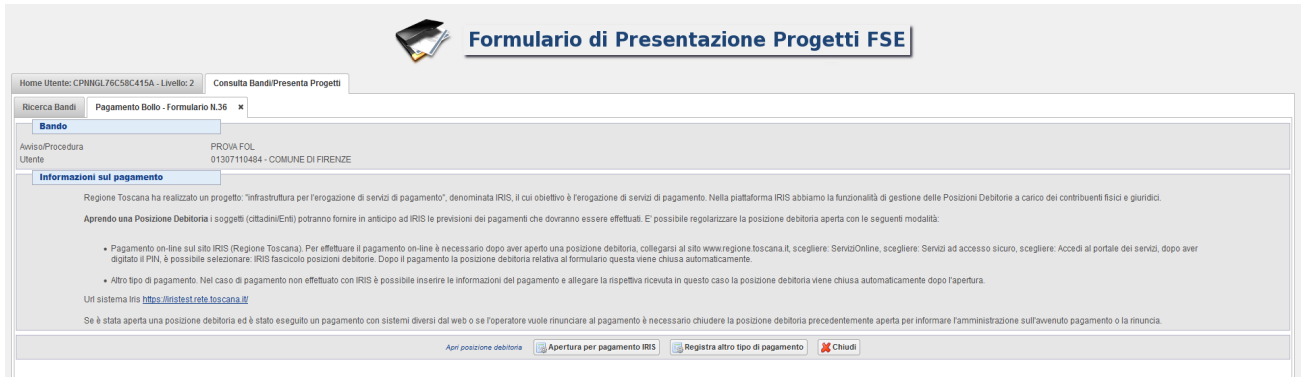

## **4. Presentare il formulario online**

La presentazione del formulario online deve essere effettuata dal legale rappresentante dell'OR proponente o da un suo delegato (in questo caso è necessario inserire anche l'atto di delega).

Con la presentazione del formulario si ha la protocollazione e i dati inseriti non saranno più modificabili.

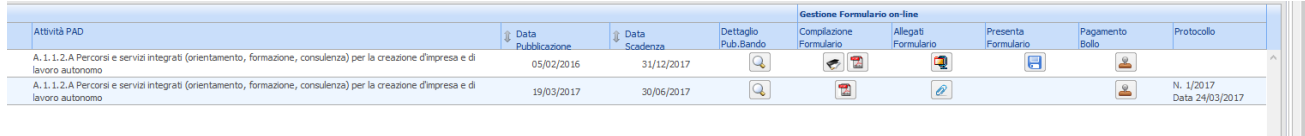